# **Realizarea unui curs didactic interactiv cu Mediator 7**

# Dorel Micle (Universitatea de Vest din Timişoara)

 Mediator 7 este un program pentru creat aplicaţii didactice multimedia. Programul nu necesită cunoștinte aprofundate de informatică, este intuitiv și interactiv, se bazează pe meniurile clasice și prezintă o interfată usor de utilizat de către oricine. Obiectivele generale urmărite de un cadru didactic care utilizează acest program sunt: prezentarea, aprofundarea şi consolidarea cunoştinţelor privind crearea de material didactic interactiv destinat procesului educational în domeniul știintelor socio-umane.

Obiective specifice:

- Elevul/studentul să înteleagă etapele de lucru și oportunitățile oferite de software-ului de specialitate Mediator7.
- Elevul/studentul să cunoască metodele de implementare a cunostintelor din domeniul stiintelor socio-umane în format electronic (text, imagine, sunet, film).
- Elevul/studentul să dobândească capacități de analiză critică, evaluare şi argumentare în domeniul aplicaţiilor informatice în didactica predării stiintelor socio-umane.

# **Etapa I. Planificarea**

La fel ca orice lucrare, crearea unui proiect multimedia cu Mediator7 poate fi simplă sau poate fi extrem de complicată. Indiferent de abordare, puteti fi siguri că folosirea programului Mediator7 pentru o astfel de lucrare este mult mai simplă decât crearea de prezentări multimedia folosind instrumentele tradiţionale pentru HTML sau programe specifice Macromedia. Mediator7 creează documente electronice ce pot fi salvate în format HTML, ca pagini web, enciclopedii şi cursuri interactive, aplicaţii Flash, etc.

Consideraţii legate de structura proiectului multimedia:

- Dacă aveti foarte multe informatii pe care doriti să le furnizati celor care vă vizitează *proiectul multimedia*, trebuie să le împărțiti în pagini asociate.
- Printr-o atentă planificare a structurii *proiectului*, puteti să determinati modul în care un vizitator va intra în contact informaţiile pe care le prezentati.
- Obiectivul dvs. trebuie să fie acela de a da vizitatorilor toate informaţiile într-o structură logică, cronologică, uşor de abordat şi navigat, astfel încât informatia să fie ușor de urmărit și regăsit.
- Programul permite încărcarea unui număr nelimitat de informaţii de tip text, imagine, sunet si film, rezultatul final fiind un executabil (exact ca un program ce se poate instala pe computerul utilizatorului).

Stabilirea elementelor pe care vreți să le includeți în fiecare pagină este cel mai important pas în realizarea unui proiect multimedia, de asemenea, aceasta este și cel mai des ignorat. Majoritatea utilizatorilor sunt prea grăbiti să termine totul. Planificarea este importantă în orice proces, ea fiind esentială în crearea prezentării d-voastră. Nu trebuie să luați toate deciziile cu mult timp înainte, deoarece Mediator7 vă va ajuta să operaţi modificări fie în timpul procesului de creaţie, fie după aceea. Trebuie să aveţi însă o imagine clară asupra informatiilor pe care vreti să le furnizati. Inclusiv asupra ilustratiilor și a legăturilor. Metoda de planificare include fie desenarea pe hârtie a unei organigrame, folosind fișe clasice (fiecare având o notatie pentru previzualizarea paginii), fie crearea unei planificări electronice în Mediator7.

# **Etapa II. Crearea unui proiect multimedia Mediator7**

# **Lecţie de predare**

S-a ales ca model, lecţia de predare cu tema *Dacia romană* pentru clasa IX. După tehnoredactarea textului, folosind ca sursă manualul de istorie pentru clasa IX, de la editura Humanitas, autori: Oane Sorin şi Ochescu Maria, (Istorie, 1999, 44) conţinutul a fost prelucrat cu ajutorul programul *Matchware – Mediator 7.* Acest program oferă posibilitatea realizării cu foarte multă ușurintă a unor prezentări multimedia profesioniste. Lectia realizată cu ajutorul acestui program se găseşte pe un CD-ROM ataşat acestei lucrări şi poate fi rulat pe orice calculator.

Primul pas în realizarea lecției de istorie pe calculator, este crearea unui document standard, format fereastră cu dimensiunile de 640/480.

# *Pagina.*

Se va deschide prima pagină a documentului care se regăseşte cu numele în partea stângă a paginii de lucru, în fereastra *Page List (Lista de pagini).* Apăsând clic dreapta pe pagină se deschide un sub-meniu în care apare funcţia *Rename* care oferă posibilitatea denumirii paginii. În proiectul nostru am denumit-o Home, tinând cont că este pagina de meniu a prezentării.

În partea superioară a paginii de lucru se găseşte o bară de instrumente cu mai multe icoane.

# *Fundalul.*

Se selectează icoana *Rectangle* reprezentând un dreptunghi, apoi se face clic pe pagina de lucru si ţinând apăsat butonul stâng al *mouse*-ului se trage coltul dreptunghiului care apare pe foaia de lucru până se acoperă întregul spatiu alb. În momentul în care se lasă butonul *mouse*-ului va apărea un dreptunghi colorat în albastru iar în *Object List (Lista obiectelor*) va apărea dreptunghiul introdus cu icoana aferentă.

Fundalul a fost creat, însă acesta poate fi mai apoi prelucrat. Apăsând butonul drept al *mouse*-ului se intră în sub-meniul obiectului *Rectangle*. Selectând *Properties (Proprietăţi)* se poate alege culoarea dorită precum şi alte efecte care pot fi adăugate: dreptunghi transparent, umbrit sau normal. Am ales efectul umbrit imprimând fundalului o culoare si tonalitatea plăcută.

Pentru a spori efectul plastic al fundalului se poate suprapune o imagine cu aspect 3D numită *Bump Map (Imagine în relief)* cu ajutorul butonului specific aflat pe bara de instrumente. Se va deschide un fişier cuprinzând o largă varietate de astfel de imagini si se selectează efectul dorit.

Se obtine un fundal deosebit cu aspect în relief.

#### *Textul.*

După prelucrarea fundalului se inserează textul titlului fie selectând icoana pentru textul titlului (*Headline Text*) din bara de instrumente fie prin selectarea icoanei *Text*. Editarea textului se realizează în mod asemănător cu editarea în programul Word. După introducerea textului se închide modulul de editare iar textul va apărea pe ecran. Peste textul titlului se poate de asemenea dispune o imagine 3D *Bump map* care sporeşte efectul plastic al paginii de prezentare.

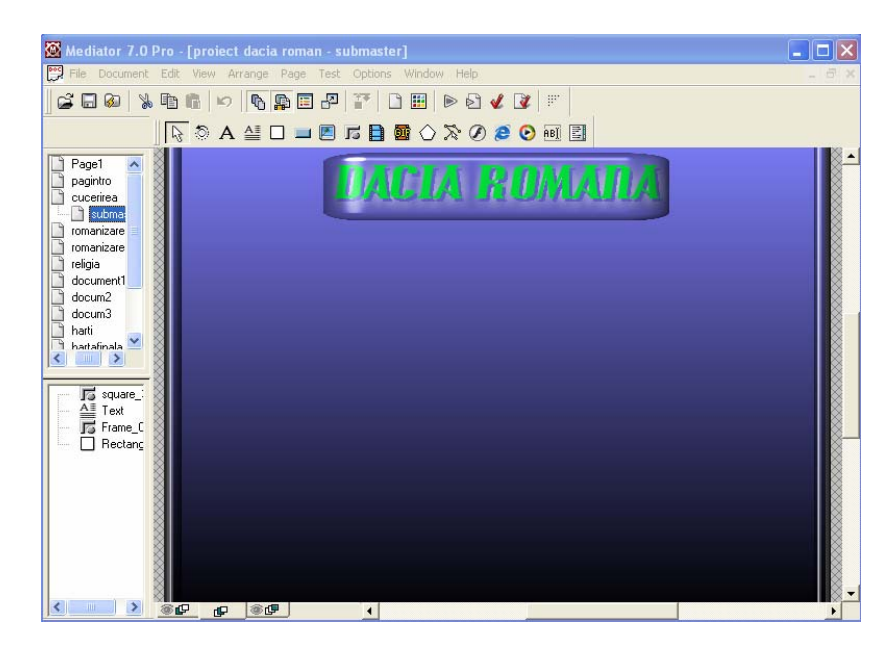

# *Imaginea.*

Imaginea, una dintre principalele elemente de atracție ale prezentării, se introduce foarte uşor în pagina de prezentare prin selectarea icoanei *Picture (Imagine)* aflată tot în bara de instrumente. Se mută indicatorul *mouse*-ului pe pagina de lucru şi menţinând butonul *mouse*-ului apăsat se trasează un cadru pentru imagine. Se lasă butonul *mouse*-ului şi se va deschide o fereastră de dialog în care se poate deschide fişierul cuprinzând imagina dorită. Se selectează imaginea şi se face clic pe *Open(Deschidere).* Imediat va apărea fereastra de ajustare a dimensiunii imaginii. Imaginea poate fi modificată după cum dorim trăgând cu indicatorul *mouse*-ului de săgetile ce apar pe marginile imaginii. În final vom avea inserată în pagina de lucru imaginea dorită la dimensiunile dorite. În pagina *Home* a proiectului Dacia Romană am introdus imaginea hărţii provinciei Dacia între anii 118-119 iar pentru un aspect mai plăcut am adăugat o imagine *Bump map* ajustată la dimensiunile hărţii.

# *Butoanele interactive*

Pentru ca utilizatorul să poată naviga în cadrul prezentării trebuie să existe nişte butoane de legătură care trimit la pagina dorită. Astfel se inserează butoanele în pagină selectând icoana *Button* din bara de instrumente.

În momentul plasării butonului în pagina de lucru, acesta intră în modulul de editare în care ni se permite introducerea textului pe care dorim să-l contină butonul. După introducerea textului se apasă în afara câmpului de lucru astfel se revine la pagina de lucru. Butonul poate fi prelucrat prin accesarea sub-meniului acestuia. În *Properties* ni se dă posibilitatea de a schimba culoarea, marginile, umbra etc şi de a alege formatul butonului *Custom* sau *Normal*. Dacă se alege formatul *Custom* butonul devine transparent în momentul rulării documentului, păstrându-şi însă proprietăţile, inclusiv cea interactivă dacă îi este atribuită.

În proiect am introdus un număr de şase butoane, corespunzătoare secțiunilor în care am împărțit prezentarea: Introducere, Cucerirea, **Romanizarea, Documente, Hărţi, Grafice şi Vocabular.** 

Pentru ca apăsarea cu ajutorul cursorului a acestor butoane să ducă la deschiderea paginilor corespunzătoare este nevoie de ataşarea unei astfel de funcţii interactive. În sub-meniul fiecărui buton dar si al celorlalte obiecte, există secţiunea *Events (Evenimente*). Selectând această secţiune se deschide o fereastră de dialog în care după cum se observă în imaginea alăturată există un spatiu alb numit *Active field* (*Câmp activ*) în care se poate combina o actiune cu un eveniment astfel: din coloana din partea dreaptă a ferestrei se selectează una din acţiunile *Move Into, Move aut, Right click, Left click* etc şi se trag în câmpul activ. Din bara de evenimente din partea superioară a câmpului se alege una din icoane care reprezintă evenimente de tipul: *Go To Page, Show, Hide, Exit sau Play Sound, Animate* etc. şi se aduce lângă acţiunea plasată în câmpul activ.

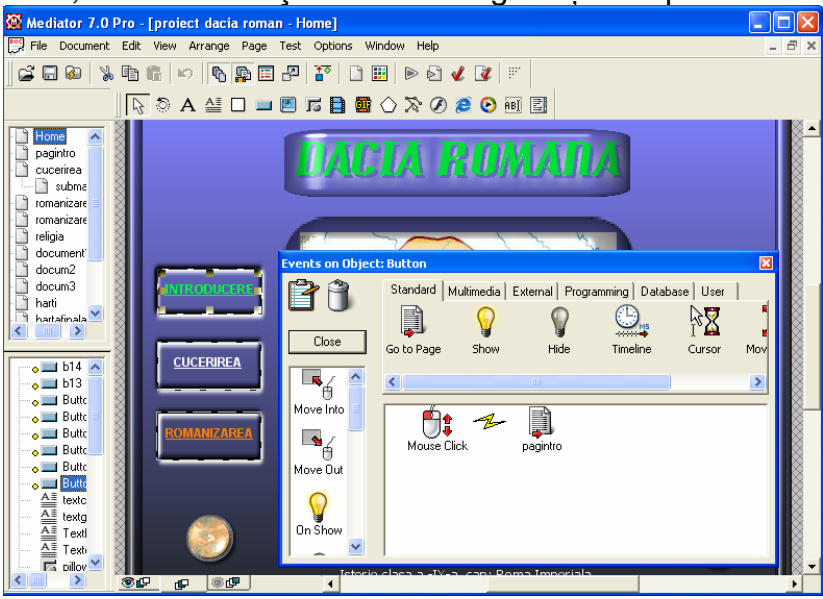

Pentru butonul **Introducere** din meniul proiectului am ales actiune *Right Click* combinată cu evenimentul *Go To Page* ceea ce înseamnă că la un clic stânga al *mouse-*ului pe butonul **Introducere** în timpul rulării proiectului Dacia Romană se va deschide pagina de introducere.

Această pagină trebuie creată de înainte, astfel că în momentul ataşării evenimentului *Go To Page* la acţionarea butonului **Introducere**, pagina dorită să fie trecută în lista obiectelor cu care butonul poate fi conectat. Noua pagină se creează prin apăsarea butonului dreapta al *mouse*-ului în *Page List* şi selectarea *New* în sub-meniul care se deschide. O mică fereastră va apărea în colţul ecranului care va cere introducerea numelui noii paginii; în cazul nostru am numit-o *pageintro*.

#### *Sunet*

După cum am mentionat anterior, programul **Matchware 7** suportă și aplicații audio. Astfel că pentru a ilustra această funcție extrem de utilă și impresionantă am introdus o melodie care se poate asculta în fundal în timpul navigării prin lecţie, făcând studiul mai plăcut şi contribuind, poate, la o mai bună receptare a informatiei prezentate. Utilitatea acestei functii ar fi fost mai sugestiv relevată de un eventual discurs, comentariu al unui istoric pe această temă însă deocamdată asemenea materiale sunt mai greu accesibile.

Introducerea sunetului în prezentare este tot atât de simplă precum inserarea oricărui alt obiect, aşa cum am descris anterior. Există mai multe modalităţi de introducere şi declanşare a sunetului: fie la apariţia paginii, fie la introducerea cursorului *mous*e-ului în câmpul paginii, fie la apăsarea butonului *mouse*-ului etc. Pentru a controla mai bine momentul declanşării şi opririi melodiei am introdus în pagină două butoane. La fiecare buton am

ataşat o acţiune şi un eveniment deschizând fereastra *Events* din submeniul acestora. Astfel am plasat în *Active Field* acţiunea *Right Click* iar ca eveniment, din secţiunea *Multimedia,* din bara de instrumente am inserat *Sound (Sunet).* Imediat se deschide o altă fereastră în care urmează a se trece calea (*Path*) spre fişierul conţinând sunetul dorit (de tip *midi*, *wave* sau *MPEG 3*), aflat pe *hard*-ul computerului. Se închide fereastra Events şi se testează pagina apăsând F5. Se va vedea că la acţionarea butonului *mouse*-ului, având cursorul pe butonul din partea stângă a ecranului, va fi declanșată melodia. Cu sigurantă însă după un timp utilizatorul va simţii nevoia de a studia în linişte. Problema poate fi rezolvată foarte simplu prin simpla apăsare a butonului din dreapta ecranului care are proprietatea de a opri sunetul. Programarea butonului pentru realizarea acestei acţiuni s-a realizat în mod asemănător ca şi pentru butonul stâng, singura modificare este bifarea în fereastra de introducere a căii spre fisier, a propozitiei *Cancel wave sound (Anulare sunet wave)*.

Celelalte pagini ale lectiei au fost realizate parcurgând aproximativ toti aceşti paşi, cu unele excepţii sau unele adăugări. În continuare voi descrie alte noi elemente care au fost introduse în proiect şi care ilustrează şi mai mult avantajele extraordinare ale unei astfel de lecţii şi potenţialul educaţional al unui astfel de program.

# *Hotspot (Spaţiu Activ)*

În pagina de introducere a lecţiei am plasat o hartă a imperiului roman din timpul împăratului Traian. La prima vedere aceasta nu este prea relevantă deoarece nu cuprinde denumirile provinciilor, elevul orientându-se mai greu pe hartă; întinderea imperiului fiind sugerată doar prin culoare. Harta însă poate fi programată astfel ca la trecerea cursorului *mouse*-ului peste cuprinsul ei, mai precis peste suprafata indicând imperiul roman, să apară denumirile celor mai importante provincii ale imperiului roman din timpul împăratului Traian. Cu siguranță, elevul va fi mult mai interesat să descopere singur ce alte denumiri se mai ascund pe hartă manevrând cursorul *mouse*-ului decât să observe o hartă cu denumirile afişate din start.

Realizarea unei astfel de operaţiuni necesită nu atât pricepere cât răbdare şi timp.

Astfel se plasează cursorul *mouse*-ului pe câmpul hărţii, se accesează sub-meniul obiectului *hartă* şi se alege din lista de meniu *Add Hotspot (Adăugare spaţiu activ).*Pe hartă va apărea un patrulater (*hotspot-*ul) având conturul o linie întreruptă (acest lucru însemnând că la rularea paginii, apăsând F5, acest patrulater va fi complet invizibil). Cu ajutorul cursorului *mouse*-ului se va plasa acest patrulater deasupra regiunii pe care vrem să o denumim. În continuare selectăm icoana pentru text din bara de instrumente şi plasăm cursorul deasupra acestui *hotspot* şi deci deasupra provinciei vizate. Se introduce textul (ex: Dacia) iar apoi se părăseşte modulul de editare, textul *Dacia* rămânând scris deasupra spatiului provinciei. Nu se dorește însă ca denumirea să rămână în permanență înscrisă pe hartă ci doar la mişcarea cursorului în câmpul *hotspot-*ului*.* Prin urmare se selectează textul şi se intră în sub-meniul acestuia unde se observă că este bifată funcţia *Show Object (Arătă obiectul*). Se selectează această functie și automat textul va dispărea de pe ecran, în locului lui va fi scris doar *text*.

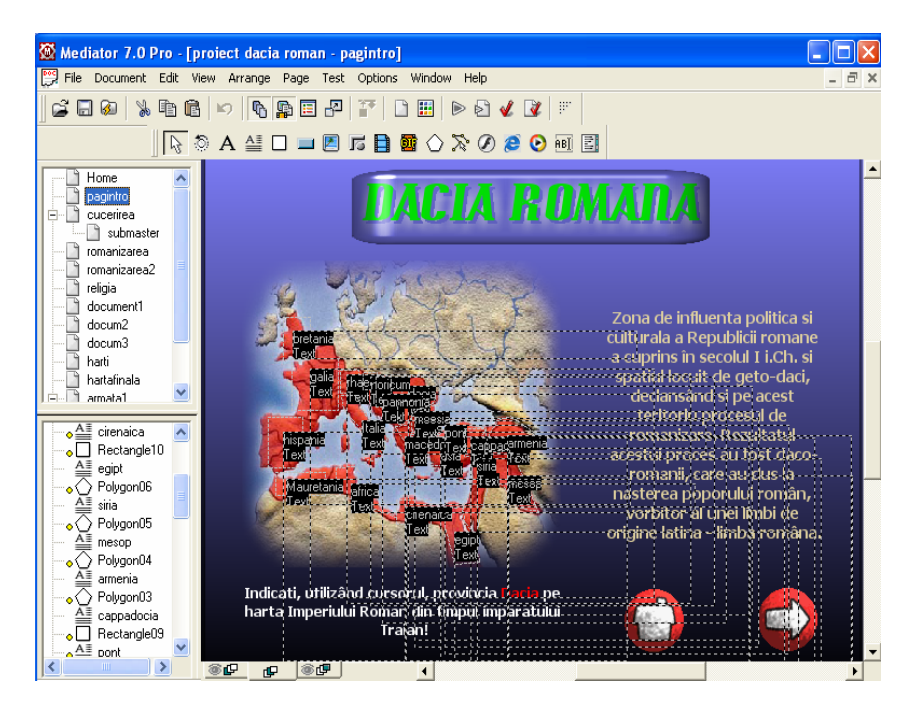

Următorul pas este selectarea *hotspot-*ului şi accesarea funcţiei *Events* din sub-meniul acestui obiect. Se aduce în Active field actiunea Move Into și evenimentul *Show*. Se va deschide o fereastră unde sunt trecute toate obiectele din pagină introduse până în acel moment; se va selecta *Dacia* având icoana pentru text alăturată. Se închide fereastra *Events* şi se întră în modulul de testare. În acest mod se procedează pentru toate celelalte provincii. Trebuie să se aibă, însă, mare grijă la schimbarea numelui fiecărui text introdus, în *Object List*, pentru a nu apărea confuzii.

#### *Gif*

Gif-urile sunt mici animatii simpatice care pot fi introduse în cadrul proiectului pentru a da un plus de dinamism prezentării. Ele pot fi importate din arhiva programului Mediator sau din alte surse prin selectarea icoanei *GIF* din bara de instrumente. Am folosit aceste *gif*-uri pentru a face legăturile între pagini, ele fiind programate în acelaşi mod ca şi butoanele descrise anterior. *Gif*-urile folosite reprezintă săgeţile dreapta respectiv stânga iar pentru conectarea la pagina *Home* am utilizat un *gif* având reprezentarea sugestivă a unei case. La rularea pagini se poate observa modul de prezentare al acestor animaţii care descriu o mișcare de rotație și care în momentul acționării asupra lor se opresc și fac legătura spre pagina următoare, anterioară sau *Home.* 

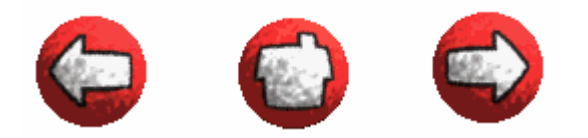

# *Scroll List (Listă derulantă)*

De cele mai multe ori, mai ales pentru lecţiile de predare, este nevoie de introducerea întregului text al acestora, ceea ce ar însemna ocuparea unui spatiu destul de mare în pagina de prezentare. Pentru a economisi spatiul există o modalitate foarte practică de afişare a textului, întâlnită mai ales paginile *web*. Astfel că dacă textul nu poate fi adaptat la spatiu, vom adapta spatiul la text. În primul rând se introduce textul. Ieşind din modulul de editare vom vedea că doar o parte din text este afișat pe ecran, restul nu este vizibil (aceasta în conditiile în care am ajustat dimensiunile căsuței de text utilizând săgețile afișate pe conturul său, adaptându-le la economia paginii de lucru). Se selectează textul, se intră în sub-meniul său şi se accesează funcţia *Properties*. Se bifează indicaţia *Scroll bar*. În pagină lângă text va apărea un cursor de listă care nu poate fi însă acţionat decât în timpul rulării paginii când se va putea citi întregul text.

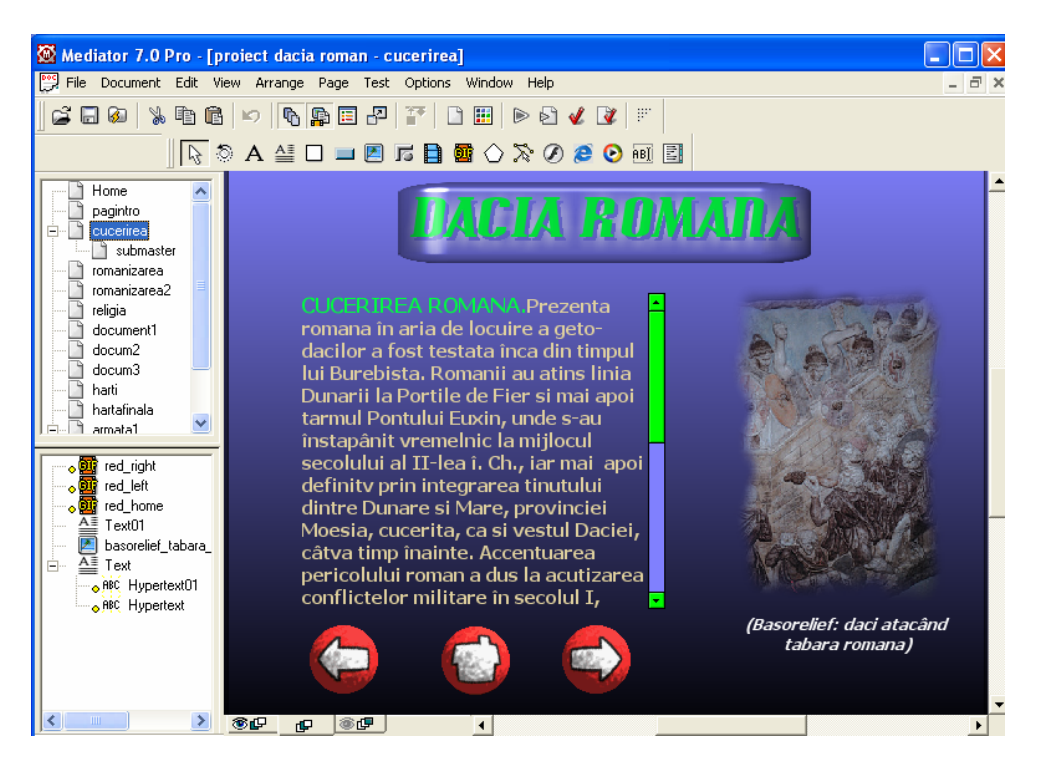

# *Hypertext*

Acesta se referă la capacitatea de a conferi textului proprietatea de a face legătura imediată cu un alt obiect, pagină, text etc. H*ypertext* poate fi o literă, un cuvânt, o propozitie chiar un text întreg. Atribuirea acestei proprietăți se face în felul următor: se selectează întregul cuvânt dorit şi se tastează simultan ctrl + H. În *Object List* va apărea sub *text, Hypertext* iar în textul afişat pe ecran cuvântul selectat va apărea colorat şi în *italics.*Se va intra în funcţia *Events* a *Hypertext*ului unde se va introduce acţiunea *Mouse* Click cu evenimentul *Go To Page*, alegându-se pagina dorită.

# *Web Link (Legătură Reţea)*

*Web Link* este un eveniment cuprins în functia *Events* a oricărui obiect și care realizează legătura cu reţeaua Internet la pagina şi documentul precizat de noi. Pentru integrarea acestui eveniment în proiect am creat un buton la pagina în care se oferea explicaţia cuvântului castru. Butonul urma să facă legătura la o pagină de *Web* în care se prezenta un tur virtual printr-un castru roman. Am intrat în funcţia *Events* a butonului şi am ales acţiunea *Right Click* iar din secţiunea *External* a barei de evenimente am selectat *Web Link*. S-a deschis o fereastră în care se cerea adresa URL (Uniform Resource Locator) la care se afla pagina *web* dorită. După introducerea adresei am închis fereastra *Events* şi am intrat în modulul de testare. La acţionarea butonului de pe ecran s-a făcut automat legătura prin Internet Explorer la pagina *web* de prezentare a turului virtual. Pentru această actiune este nevoie să fie stabilită de înainte legătura la reteaua Internet.

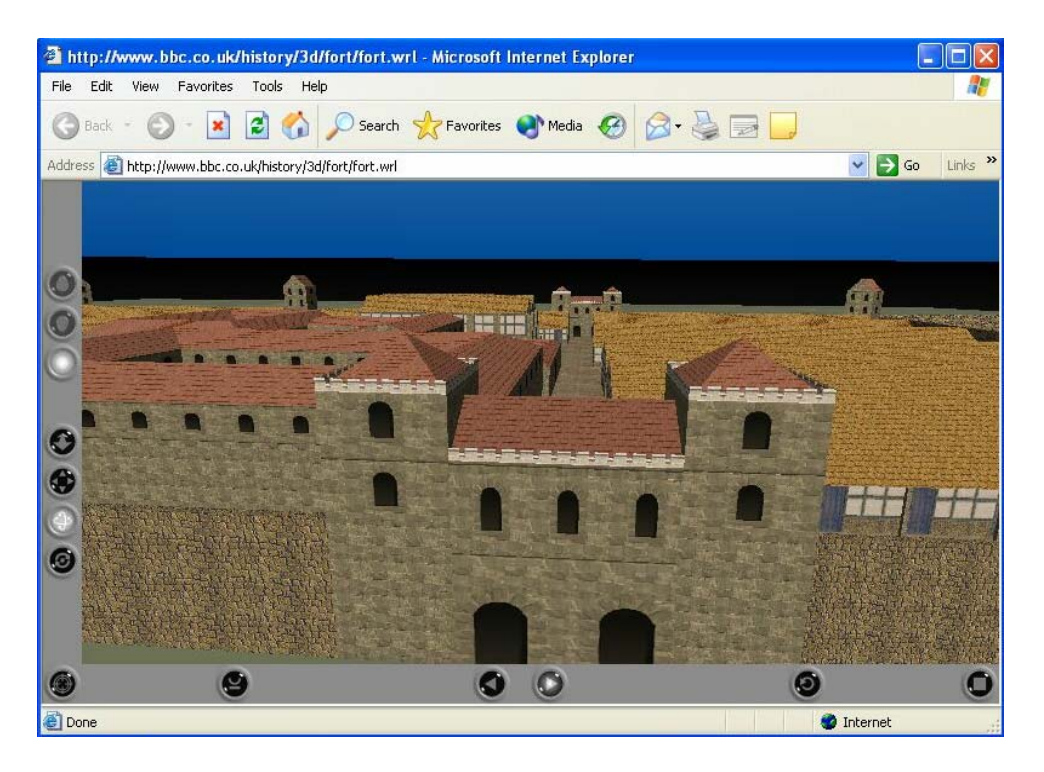

#### **Lecţie de evaluare**

Utilitatea acestui program nu poate fi pe deplin înteleasă fără a oferi și un model de lectie de evaluare. Lectia aleasă are ca temă Curente artistice și face parte din capitolul *Europa romanică şi Europa gotică* din Manualul de Istorie de clasa a IX-a, editura Humanitas, autori: Sorin Oane şi Maria Ochescu.

Lecția poate fi realizată după un anumit algoritm oferit de program. În fereastra de deschidere se alege din variantele de începere ale unui document: *Use wizard to create a new document (folosire Vrăjitor pentru realizare document nou).* Din lista de posibilităţi care apare se alege *Computer-based training (Instruire cu ajutorul calculatorului).* Ni se dă apoi posibilitatea de alege tipul de test: cu întrebări multiple sau cu răspuns formal, precum şi numărul de întrebări pe care dorim să le introducem în test. După stabilirea acestor parametrii se deschide documentul gata pregătit. În *Page List (Lista de pagini)* despre care am vorbit anterior se pot observa paginile care compun documentul: *Initialise (Pagina iniţială)* –aceasta este pagina de deschidere în care am introdus numele lectiei și câteva imagini specifice subiectului; urmează paginile cu întrebări *Q*, *Q1, Q2*, etc. definite în functie de numărul de întrebări stabilite la început pentru a compune testul; pe lângă acestea apare şi pagina *Master -* aceasta este pagina şablon, realizată pentru a uşura munca la celelalte pagini, ea incluzând toate elementele comune paginilor din document; Final Score – este ultima pagina în care se afişează scorul final după parcurgerea testului.

Paginile cu întrebări sunt completate cu o întrebare model şi 4 variante de răspunsuri. Singurul efort pe care trebuie să-l depună realizatorul lecției de evaluare este înlocuirea întrebărilor şi a răspunsurilor cu întrebările şi răspunsurile dorite. Acest lucru se poate face prin intrarea în modulul de editare al textului, descris la lectia anterioară. După introducerea întrebărilor și

variantelor de răspuns în fiecare căsută este necesar să se precizeze programului, numărul răspunsului corect. În colţul stâng al paginii de lucru există un obiect de formă patrulateră. Acesta se numeşte *Input Object (Obiect Introdus)* şi conţine numărul standard al răspunsului corect precizat de program. Dacă se face dublu-clic pe acest obiect, se intră în modulul său de editare, moment în care se poate introduce numărul răspunsului corect ales de noi pentru întrebarea stabilită. După realizarea acestor paşi, se testează documentul. Va apărea pentru foarte scurt timp pagina iniţială după care se va afişa prima întrebare. Bifarea variantei de răspuns aleasă se face printr-un clic al *mouse*-ului în partea stângă a răspunsului unde va apărea automat un buton care marchează răspunsul ales. Trecerea la întrebarea următoare se face prin actionarea butonului triunghiular din dreapta-jos a ecranului. În acel moment în parte de jos a ecranului va apărea valoarea de adevăr a răspunsului ales: *GREŞIT/ CORECT*, apoi se va trece la pagina cu întrebarea următoare fără a mai putea reveni la răspunsul dat. După parcurgerea tuturor întrebărilor se va deschide pagina cu scorul final unde se va afişa numărul răspunsurilor corecte şi semnificatia acestora în procente.

Acestea sunt principalele componente şi principalii paşi în realizarea lectiei de predare și evaluare cu ajutorul calculatorului. Proiectele realizate de noi însumează tocmai combinaţia acestor elemente oferind un model de realizare a unor alte astfel de lectii, care, în opinia noastră, ar modifica în mod semnificativ modul de desfăşurare al unei ore de istorie şi ar stimula mult mai mult interesul elevilor pentru această materie. Posibilitatea de interactiona efectiv cu un document (vezi *Hotspot*) sau de a pătrunde într-un castru roman reconstituit în grafica 3D (vezi *Web Link*) fără a face un efort mai mare decât de a acţiona butonul *mouse*-ului, de a viziona unui film documentar despre un eveniment imediat ce s-a citit despre el în lectie, prin simpla apăsare a unui buton, sau de a se autoevalua într-un mod atât de uşor, credem că reprezintă un mare câştig în procesul de predare și învătare a Istoriei. Informatia este mai accesibilă, mai putin abstractă și nu în ultimul rând mai atractivă. Toate materialele se găsesc în acelaşi document multimedia, putând fi accesate oricând de către elev de câte ori are nevoie.

Programul utilizat în realizarea proiectelor *Dacia romană* şi *Curente*  artistice este foarte complex și destul de ușor de exploatat, oferind posibilități nenumărate pentru realizarea unor lecţii cu adevărat impresionante. Lecţiile realizate de noi sunt doar două exemple modeste care pot fi oricând îmbunătăţite, integrându-se alte funcţii şi încă multe alte componente. Noi am lansat provocarea, rămâne să aşteptăm răspunsul dumneavoastră.

#### **Etapa III. Testarea şi validarea proiectului**

 Mediator7 oferă 2 funcţii specifice de corectarea a erorilor (*Check Page*) şi validare a datelor (*Check Document*), după care proiectul poate fi transformat în executabil (*Run Document*).

#### **Etapa IV. Salvarea proiectului**

 Utilizatorul poate opta pentru mai multe variante de prezentare a proiectului, în funcţie de destinatar, nivel ştiinţific, formă de stocare, etc. Astfel din meniul *File* se alege opţiunea *Create Distribution File* şi apoi *Quick* sau Advanced Distribution, care oferă următoarele posibilități: salvarea ca aplicație ce rulează direct de pe CD-ROM, ca aplicaţie ce se instalează de pe CD-ROM în computerul personal, ca aplicație ce rulează direct de pe dischetă, ca aplicație Flash în Web, ca aplicaţie HTML în Web, ca executabil direct .EXE, ca executabil direct Flash, ca executabil direct HTML, ca Plug-in sau ca Screen Saver. Se alege unul dintre butoanele radio corespunzător tipului de aplicaţie finală, se apasă *OK* şi se aşteaptă finalizarea procesului de salvare.

# **V. Bibliografie**

xxx – *Dicţionar de calculatoare*, Ed. Teora, 2000

xxx – *Enciclopedia Tehnică Ilustrată*, Ed. Teora, 1999

xxx – *Ghid de evaluare- Istorie*, Serviciul Naţional de evaluare şi examinare, 2001

xxx – *Histoire et Informatique III*, Publications de la Sorbonne, Paris, 1997

xxx – *Multimédia et construction des savoires*, Presses Universitaires Franc-Comptoises, 2000

xxx – *Îndrumător metodic pentru folosirea mijloacelor de învăţământ,* Ed. Didactică şi pedagogică, 1982

Badea, C.; Ancutescu, I., - Liceele cu calculatoare nu au personal calificat, Capital, nr. 10, martie 4, 2004 [http://www.capital.ro](http://www.capital.ro/)

Banciu, Doina, Drăgulănescu Nicolae, Moşu Andrei, *Întreprinderea Competitivă şi Informaţia* – *Ghid Practic,* Ed. InfoDocRom, 1999

Carlgren, Frans, - *Educaţie pentru libertate*, Ed. Triade, Cluj, 1994

Chircev, A.; Cosmovici, A.; Fodor K.; - *Psihologia Pedagogică*, Ed. Didactică şi pedagogică, Bucureşti, 1967

Cucoş, Constantin, *Pedagogie*, Ed. Polirom, Iaşi, 1996

Van Cuilenburg, J.J., Scholten, O., Noomen, G.W., *Ştiinţa comunicării,* Ed. Humanitas, 2000

Dertouzos, Michael, - *Ce va fi - Cum vom trăi în lumea nouă a informaţiei,*  Ed. Tehnică, Bucureşti, 2000

*Easy PC*, nr. 5/ 1999, editat VNU-Hearst România

*Easy PC*, nr. 8/ 1999, editat VNU-Hearst România

Felezeu, Călin, - *Metodica predării istoriei*, Cluj, 1998

*Istorie- Manual pentru clasa a IX-a*, Ed. Humanitas, 1999

Jalobeanu, Mihai, - *WWW în învăţământ. Instruirea prin Internet*, Ed. Casei Corpului Didactic, Cluj, 2001

Leslé, Fr.; Macarez, N., - *Le multimédia*, Presses Universitaires de France, 1998

Micle Dorel, - *Mijloace şi tehnici moderne de predare a istoriei în mediul universitar*, S.I.B., Timişoara, 2001

Mucica, T.; Perovici, M.; Cerghit, I.;- *Mijloace audio-vizuale în studiul istoriei*, Ed. Didactică şi pedagogică, 1979

Nicola, I., *Pedagogie*, Bucureşti, Ed. Didactică şi Pedagogică Bucureşti, 1992

Noveanu, Dragoş, - *Problematica soft-ului educaţional*, Computerworld On-line, Nr.16/1997, http:/[/www.kappa.ro/idg.ro/cworld/cw7-16-1.html](http://www.kappa.ro/idg.ro/cworld/cw7-16-1.html)

Pinol, J.; Zysberg, A., *Metier d'historien avec ordinateur*, Paris, 1995

Smeureanu, I.; Druilă, G., - *Multimedia, concepte şi practică*, Ed. Cison, Bucureşti, 1997

Stănculescu, Fl., - *Probleme privind modernizarea predării istoriei*, Bucureşti, 1978

Stradling, Robert, - *Să înţelegem istoria secolului XX*, Ed. Sigma, Bucureşti, 2002

Thuillier, G.; Tulard, J., - *Methode en histoire,* Paris,1986 Ţîrcovnicu, V., - *Pedagogia generală*, Ed. Facla, 1975 Vaughan, Tay, - *Multimedia – Ghid practic*, Ed. Teora, 2002